#### **REPUBLIK INDONESIA KEMENTERIAN HUKUM DAN HAK ASASI MANUSIA**

# **SURAT PENCATATAN CIPTAAN**

Dalam rangka pelindungan ciptaan di bidang ilmu pengetahuan, seni dan sastra berdasarkan Undang-Undang Nomor 28 Tahun 2014 tentang Hak Cipta, dengan ini menerangkan:

Nomor dan tanggal permohonan : EC00202321890, 17 Maret 2023

**Pencipta**

 $\Gamma_{\!\scriptscriptstyle\sigma}$ 

Kewarganegaraan : Indonesia

**Pemegang Hak Cipta**

Tanggal dan tempat diumumkan untuk pertama kali di wilayah Indonesia atau di luar wilayah Indonesia

Jangka waktu pelindungan / / | | | Berlaku selama 50 (lima puluh) tahun sejak Ciptaan tersebut pertama kali

adalah benar berdasarkan keterangan yang diberikan oleh Pemohon. Surat Pencatatan Hak Cipta atau produk Hak terkait ini sesuai dengan Pasal 72 Undang-Undang Nomor 28 Tahun 2014 tentang Hak Cipta.

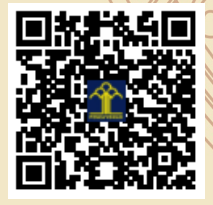

a.n Menteri Hukum dan Hak Asasi Manusia Direktur Jenderal Kekayaan Intelektual u.b.

Direktur Hak Cipta dan Desain Industri

Anggoro Dasananto NIP.196412081991031002

Disclaimer:

IJ

Dalam hal pemohon memberikan keterangan tidak sesuai dengan surat pernyataan, Menteri berwenang untuk mencabut surat pencatatan permohonan.

- Nama : **Rudi Setiawan dan Farhan Ramadhany**
- Alamat / / / / / / / / / / / / / / / / Pura Bojonggede Blok A1 No.11, Kabupaten Bogor, JAWA BARAT, 16320

 $\mathbf{I}_{\mathcal{A}}$ 

 $\Delta$ 

- 
- Nama : **Rudi Setiawan dan Farhan Ramadhany**
- Alamat : Pura Bojonggede Blok A1 No.11, Kabupaten Bogor, JAWA BARAT, 16320
- $Kewa\nr<sub>eara</sub> and  $\sqrt{}$$

#### Jenis Ciptaan / / **Program Komputer**

Judul Ciptaan : **Aplikasi Pengelolaan Arsip Berbasis Website**

: 17 Maret 2023, di Jakarta

dilakukan Pengumuman. Nomor pencatatan : 000454813

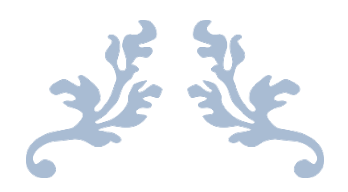

# APLIKASI PENGELOLAAN **ARSIP BERBASIS WEBSITE**

MANUAL BOOK

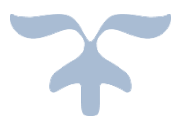

**Oleh**

**Rudi Setiawan Farhan Ramadhany**

**2023**

# **DAFTAR ISI**

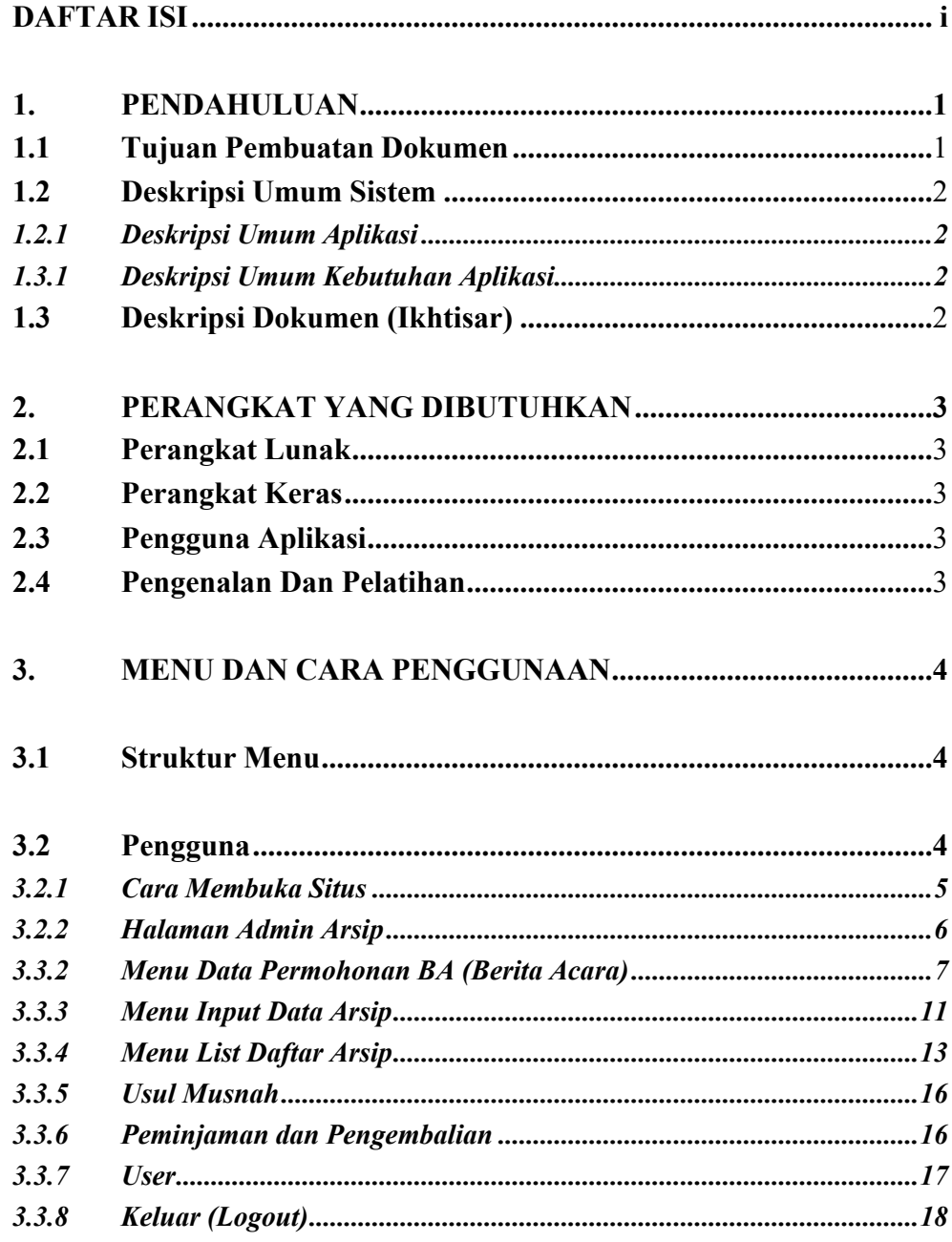

#### **1. PENDAHULUAN**

#### **1.1 Tujuan Pembuatan Dokumen**

Dokumen user manual Aplikasi Sistem Informasi Kearsipan Berbasis *Website* ini dibuat untuk tujuan sebagai berikut:

- 1. Menggambarkan dan menjelaskan penggunaan aplikasi untuk Admin Arsip, Arsiparis, Kepala Seksi, Pengguna Arsip, User Instansi, Super Admin.
- 2. Sebagai panduan instalasi, konfigurasi dan penggunaan aplikasi kearsipan berbasis *website* ini.

Pihak-pihak yang berkepentingan dan berhak menggunakan dokumen ini yaitu:

1. Admin Arsip

Admini Arsip menggunakan dokumen ini sebagai panduan untuk mereka bagaimana cara menggunakan dan melakukan pemeliharaan untuk aplikasi kearsipan berbasis *website.*

2. *User* Instansi

*User* Instansi menggunakan dokumen ini sebagai panduan penggunaan aplikasi ini sebagaimana hak aksesyang diberikan kepada *user* Instansi.

3. *User* Arsiparis

*User* Arsiparis menggunakan dokumen ini sebagai panduan penggunaan aplikasi ini sebagaimana hak akses yang diberikan kepada *User* Arsiparis.

4. *User* Kepala Seksi

*User* Kepala Seksi menggunakan dokumen ini sebagai panduan penggunaan aplikasi ini sebagaimana hak akses yang diberikan kepada *User* Arsiparis.

5. *User Super* Admin

*User* Admin Arsip menggunakan dokumen ini sebagai panduan penggunaan aplikasi ini sebagaimana hak akses yang diberikan kepada *User Super* Admin.

6. *User* Pengguna

*User* Pengguna menggunakan dokumen ini sebagai panduan penggunaan aplikasi ini sebagaimana hak akses yang diberikan kepada *User* Pengguna.

#### **1.2 Deskripsi Umum Sistem**

#### **1.2.1 Deskripsi Umum Aplikasi**

Deskripsi umum aplikasi meliputi deskripsi umum Sistem Informasi Kearsipan Berbasis *Website* Masalah Kearsipan yang dikembangkan, fungsi utama Sistem Informasi Sistem Informasi Kearsipan Berbasis *Website* yang akan diberikan kepada pengguna serta karakteristik pengguna yang meliputi pembagian kelompok pengguna seperti pekerjaan dan hak akses ke aplikasi

#### **1.3.1 Deskripsi Umum Kebutuhan Aplikasi**

Deskripsi umum kebutuhan aplikasi yang akan diimplementasikan meliputi semua informasi yang bersifat teknis yang menjadi acuan dalam pengembangan aplikasi.

#### **1.3 Deskripsi Dokumen (Ikhtisar)**

Dokumen ini dibuat untuk memberikan panduan penggunaan aplikasi **Sistem Informasi Kearsipan Berbasis** *Website.* Dokumen ini berisikan informasi sebagai berikut:

#### **1. BAB I.**

Berisi informasi umum yang merupakan bagian pendahuluan, yang meliputi tujuan pembuatan dokumen, deskripsi umum sistem serta deskripsi dokumen.

#### **2. BAB II**

Berisi perangkat yang dibutuhkan untuk penggunaan aplikasi Sistem Informasi Kearsipan Berbasis *Website* meliputi perangkat lunak dan perangkat hardware

#### **3. BAB III**

Berisi *user manual* aplikasi Sistem Informasi Kearsipan Berbasis *Website* baik *user manual* yang diperuntukkan untuk *administrator* dan *user* (pengguna)

#### **2. PERANGKAT YANG DIBUTUHKAN**

#### **2.1 Perangkat Lunak**

Perangkat lunak yang digunakan dalam pengujian adalah:

- 1. Windows sebagai *Operating System*.
- 2. XAMPP untuk Menjalankan Aplikasi.
- *3.* Google Chrome sebagai *Tools* Penjelajah *(Web Browser).*

#### **2.2 Perangkat Keras**

Perangkat keras yang dilibatkan dalam pengujian aplikasi ini adalah:

- 1. Server dengan spesifikasi Intel Xeon Processor MP up to 3.66 GHz (single-core) atau 3.50 GHz (dual-core) /667MHz front-side bus; RAM 8Gb
- 2. Komputer dengan spesifikasi prosesor Intel(R) Core<sup>TM</sup> i5-6500 CPU  $@$ 3.20GHz 2.19 GHz RAM : 4GB
- 3. Mouse sebagai peralatan antarmuka
- 4. Monitor sebagai peralatan antarmuka
- 5. Keyboard sebagai peralatan antarmuka.

#### **2.3 Pengguna Aplikasi**

Pengguna aplikasi yang akan menggunaan aplikasi ini terutama dari sisi Pegawai adalah sebagai berikut:

- 1. Memiliki pemahaman tentang antar muka komputer
- 2. Memiliki pemahaman proses bisnis data Kearsipan.

#### **2.4 Pengenalan Dan Pelatihan**

Sumber daya manusia yang terlibat dalam operasinal penggunaan aplikasi ini sehari-hari terlebih dahulu diberikan pengenalan dan pelatihan yang cukup untuk menggunakan aplikasi Sistem Informasi Kearsipan Berbasis *Website* ini.

#### **3. MENU DAN CARA PENGGUNAAN**

#### **3.1 Struktur Menu**

Adapun struktur menu pada Aplikasi Sistem Informasi Kearsipan Berbasis

*Website*. Dinas Kearsipan dan Perpustakaan adalah sebagai berikut:

#### **1. Menu Dashboard**

- **2. Data Permohonan Berita Acara ( BA )**
	- Permohonan
	- BA Pemindahan Arsip

#### **3. Input Data Arsip**

- *Input* Arsip *Inaktif*
- *Input* Arsip *Vital*
- *Input* Arsip Terjaga

#### **4. List Data Arsip**

- *List* Arsip *Inaktif*
- *List* Arsip *Vital*
- *List* Arsip Terjaga

#### **5. Usul Musnah**

#### **6. Peminjaman dan Penembalian**

- *Pending*
- Ditolak
- Disetujui Kepala Seksi
- Telah Dipinjam
- Telah Dikembalikan
- **7. User**

#### **3.2 Pengguna**

Pada bagian ini akan dijelaskan mengenai tata cara memasukkan data sebagai data sumber melalui alamat situs yang telah disediakan,setiap kapan data harus dimutakhirkan, tata cara penggunaan laporanstatis dan dinamis.

#### **3.2.1 Cara Membuka Situs**

Untuk memulai akses terhadap aplikasi sistem informasi kearsipan berbasis *website* ini:

- 1. Bukalah aplikasi sistem informasi kearsipan berbasis *website* melalui web browser (IE atau Mozila FireFox atau lainnya) dengan alamat url sebagai berikut: localhost://Siarif
- 2. Kemudian tekan Enter pada tombol keyboard atau klik tombol Go pada browser.
- 3. Akan muncul tampilan halaman depan aplikasi SIARIF. Maka pada layar akan tampak menu Halaman Pembuka / Awal situs SIARIF seperti pada gambar 3.1.

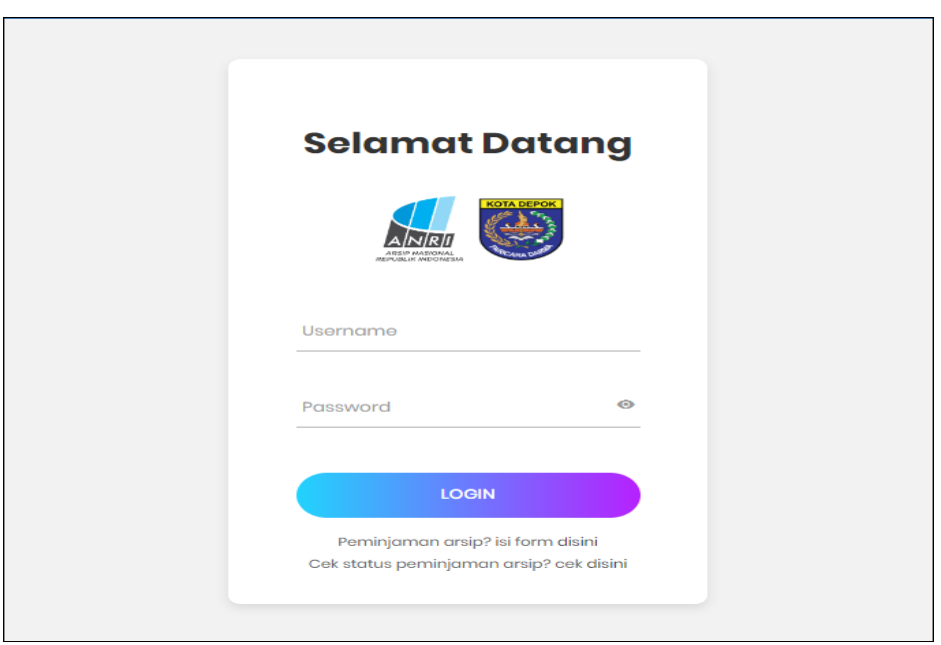

Kemudian akan diarahkan pada menu Login :

Masukkan User Id dan Password, sebagai contoh Useradmin-arsip dengan password : 123123. Setelah dimasukkan dengan benar, klik *button Login* atau tekan tombol: Enter pada keyboard.

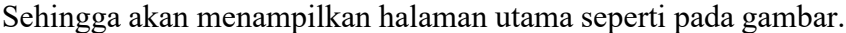

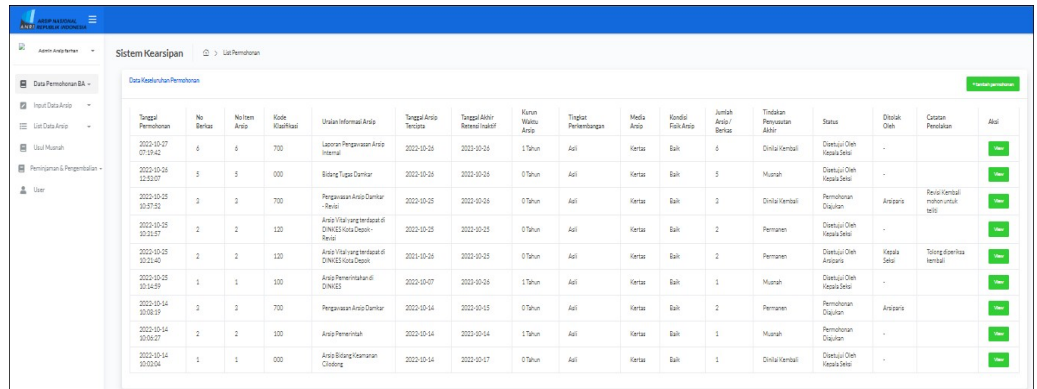

# **3.2.2 Halaman Admin Arsip**

Halaman muka (home) SIARIF menampilkan halaman permohonan pembuatan Berita Acara Arsip.

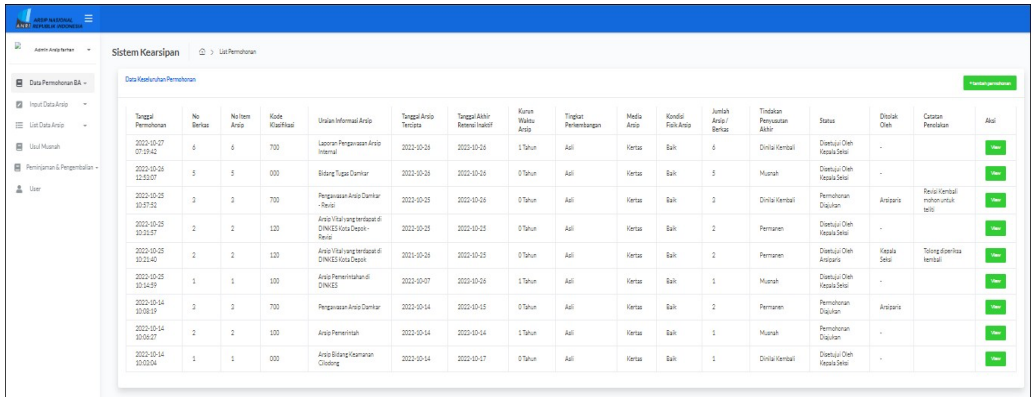

Menu dalam Aplikasi SIARIF :

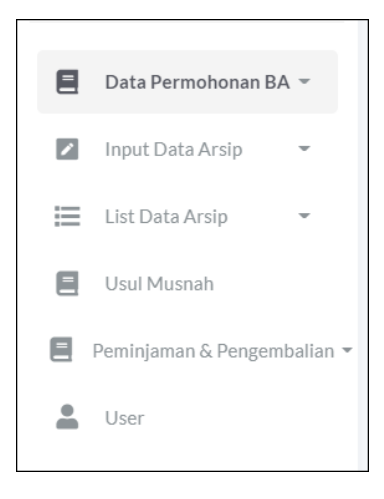

## **3.3.2 Menu Data Permohonan BA (Berita Acara)**

Dimana menu ini digunakan untuk melihat dan mengolah data serta melihat pengajuan pemindahan Arsip data, oleh pengguna aplikasi.

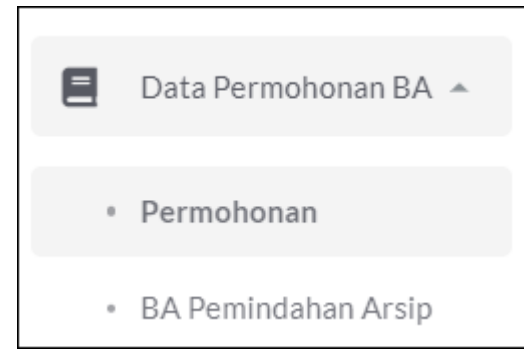

Dimana didalam menu Permohonan BA terdapat menu :

- Permohonan
- BA Pemindahan Arsip

#### **3.3.2.1 Permohonan**

Data Permohonan Berita Acara ini merupakan menu yang digunakan untuk melihat data jumlah Permohonan dari masing-masing instansi, untuk cara melihat data penyandang masing-masing wilayah dapat dilakukan dengan cara sebagai berikut :

1. Pertama klik menu **"Data Permohonan BA"** kemudian klik submenu "Data **Permohonan BA**"

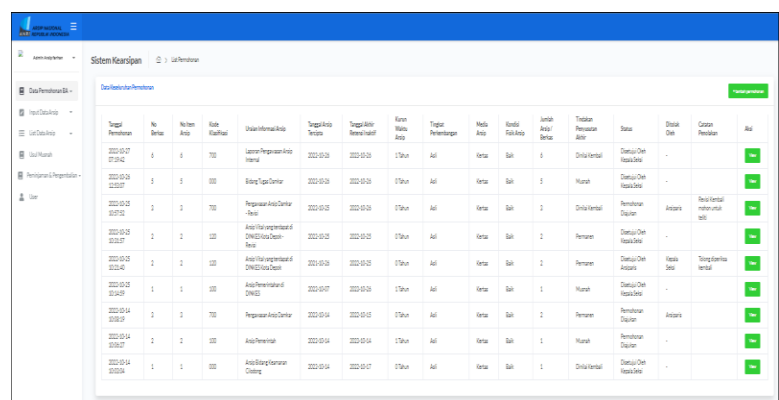

2. Tambah Data Permohonan

untuk menambah data penyandang dapat dilakukan, dengancara klik tombol tambah data.

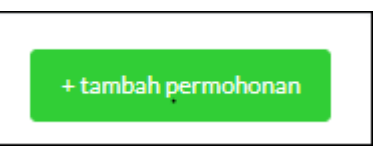

Kemudian akan muncul form isian untuk tambah data.

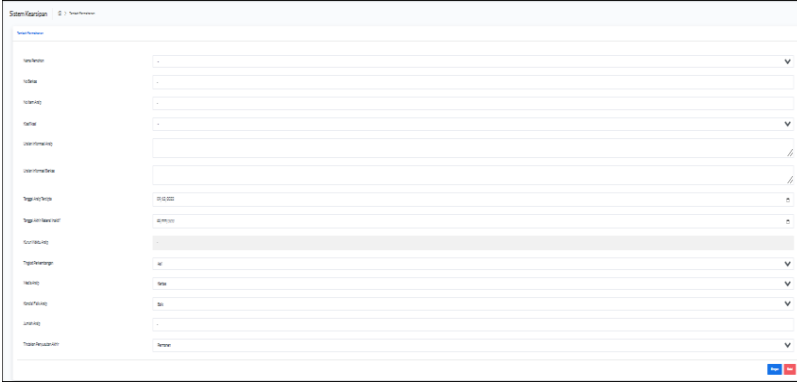

3. Tambah Data Permohonan

untuk menambah data penyandang dapat dilakukan, dengancara klik tombol tambah data.

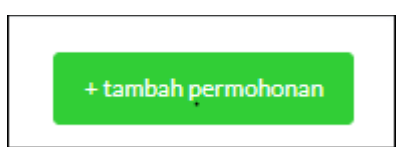

Kemudian akan muncul form isian untuk tambah data.

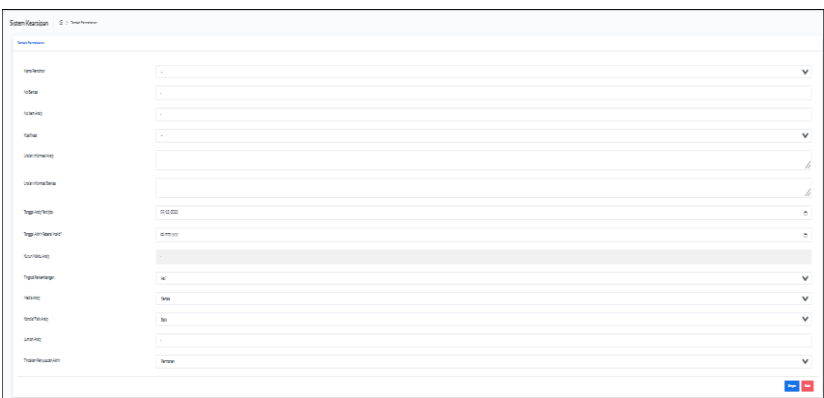

4. View Permohonan

Dan jika user ingin melihat data, *user* bisa mengkliktombol view data seperti pada gambar.

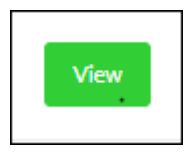

Kemudian muncul halaman *view* apakah sudah benardengan data yang akan dipindahkan.

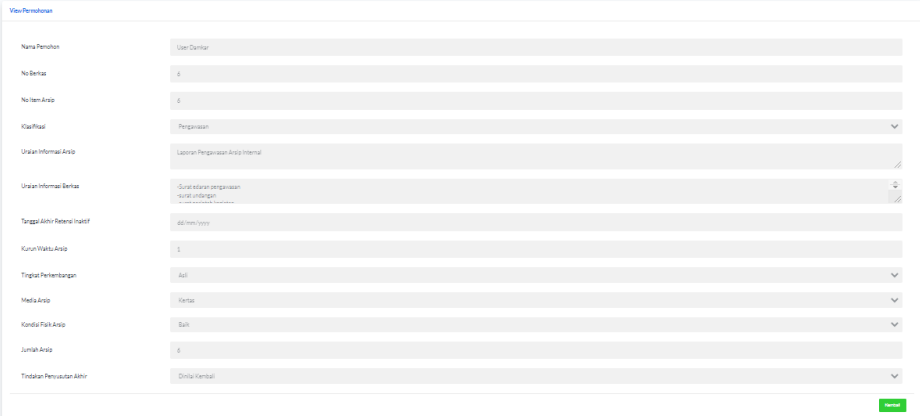

5. View Permohonan

Dan jika user ingin melihat data, *user* bisa mengkliktombol view data seperti pada gambar.

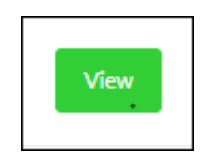

Kemudian muncul halaman *view* apakah sudah benardengan data yang akan dipindahkan.

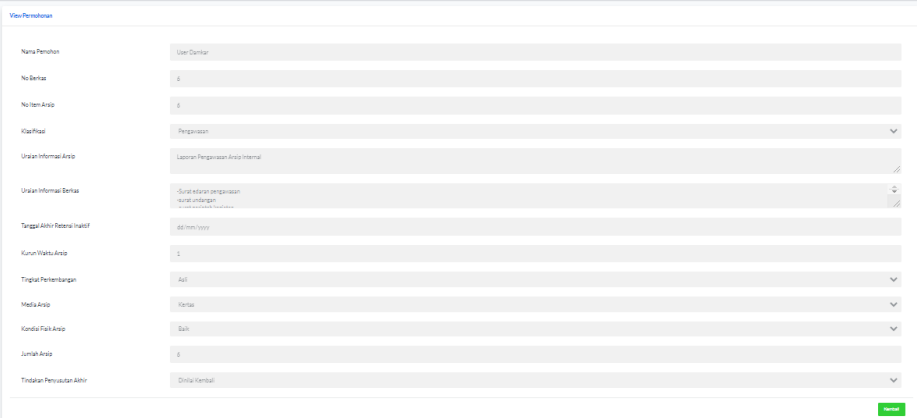

#### **3.3.2.2 BA Pemindahan Arsip**

Data Berita Acara Pemindahan Arsip ini merupakan menu yang digunakan untuk melihat data jumlah Berita Acara Pemindahan Arsip dari masing-masing instansi yang telah di setujui oleh Arsiparis dan Kepala Seksi, untuk cara melihat data Berita Acara Pemindahan Arsip masing-masing instansi dapat dilakukan dengan cara sebagai berikut :

1. Pertama klik menu "**BA Pemindahan Arsip**" kemudian klik submenu "**BA Pemindahan Arsip**"

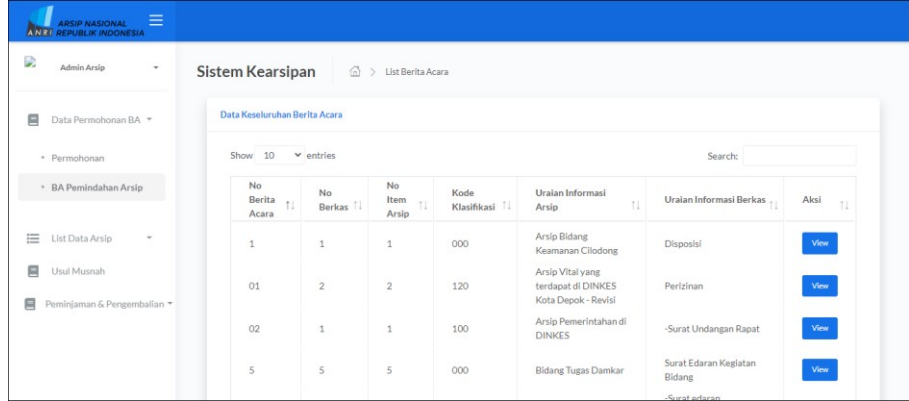

2. View Berita Acara

Dan jika user ingin melihat Berita Acara, *user* bisa mengklik tombol *view* data seperti pada gambar.

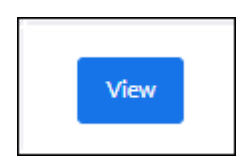

Kemudian muncul halaman *view* apakah sudah benardengan data yang akan dipindahkan.

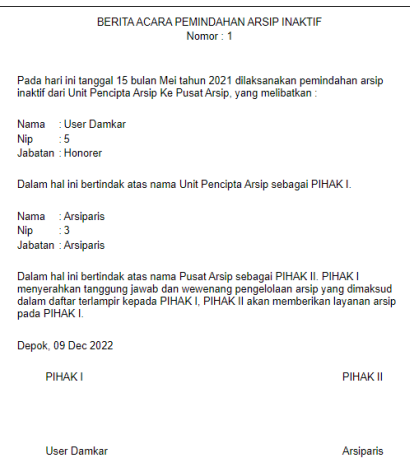

### **3.3.3 Menu Input Data Arsip**

Dimana menu ini digunakan untuk melihat dan mengolah data serta melihat data arsip, oleh pengguna aplikasi.

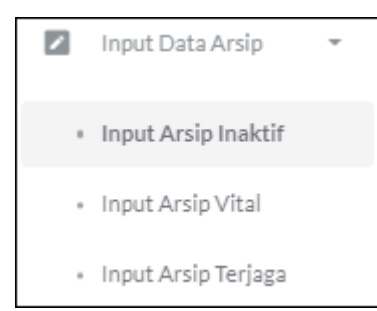

Dimana didalam menu *Input* Data Arsip terdapat menu :

- *Input* Arsip *inaktif*
- *Input* Arsip *vital*
- *Input* Arsip Terjaga

Data *Input* Data Arsip ini merupakan menu yang digunakan untuk memasukan data jumlah arsip dari masing-masing instansi, untuk cara

memasukan data arsip dapat dilakukan dengan cara sebagai berikut :

*1.* Dihalaman ini terdapat *form* untuk memasukan arsip *Vital* dimasingmasing instansi sebagai contoh kita menggunakan tampiln *input* arsip *Vital*

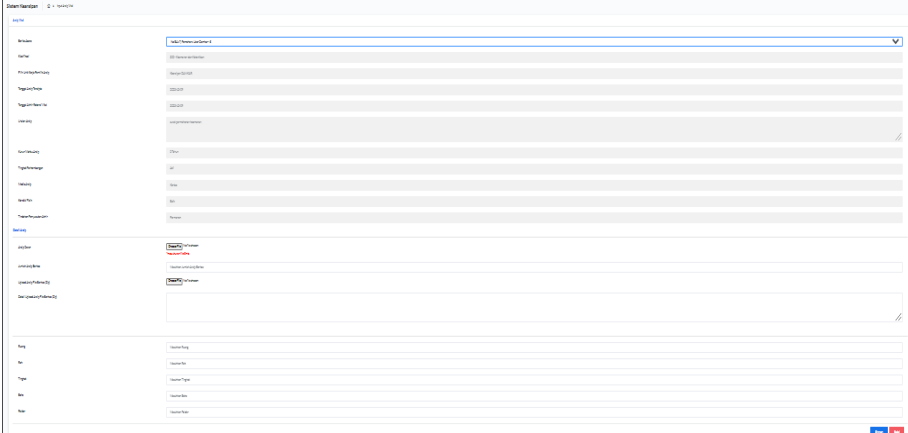

2. Memilh Berita Acara berdasarkan instansi bisa dilihat dengan mengklik pilih berita acara seperti ditunjukkan seperti pada gambar :

**Recita Acara** Pilih Berita Acara

Kemudian data akan tampil sesuai dengan instansi yang dipilih.

#### *3.3.3.1* **Tambah Arsip** *Cover*

untuk menambah data penyandang dapat dilakukan, dengancara klik tombol *Choose File*.

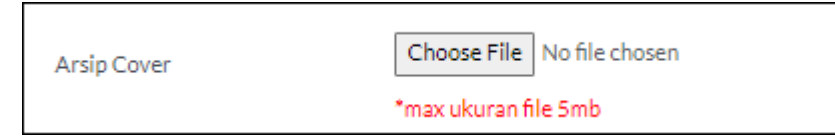

#### **3.3.3.2** *Upload* **Arsip** *File* **Berkas**

Sedangkan untuk *file* berkas data arsip dapat dilakukan, dengan cara klik tombol *Choose File*.

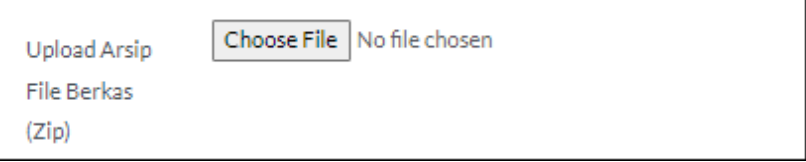

Kemudian akan setelah selesai melakukan pengisian form pemindahan klik simpan.

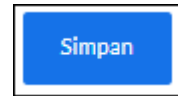

# **3.3.4 Menu List Daftar Arsip**

Pada menu *List* Daftar Arsip ini *user* admin mempunyai hak akses penuh untuk mengelolah (*Read, Update*) data *user*. Menu pengguna dapat dilihat pada gambar.

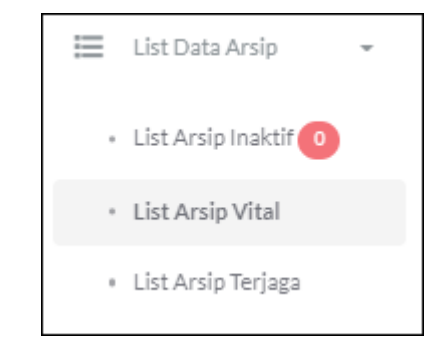

Dimana didalam menu pengguna terdapat menu :

- *List* Arsip *Inaktif*
- *List Arsip Vital*
- *List* Arsip Terjaga

Data *List* Data Arsip ini merupakan menu yang digunakan untuk memasukan data jumlah arsip dari masing-masing instansi, untuk cara memasukan data arsip dapat dilakukan dengan cara sebagai berikut :

*3.* Dihalaman ini terdapat *tabel* untuk memasukan arsip *Vital* dimasing-masing instansi sebagai contoh kita menggunakan tampiln *input* arsip *Vital.*

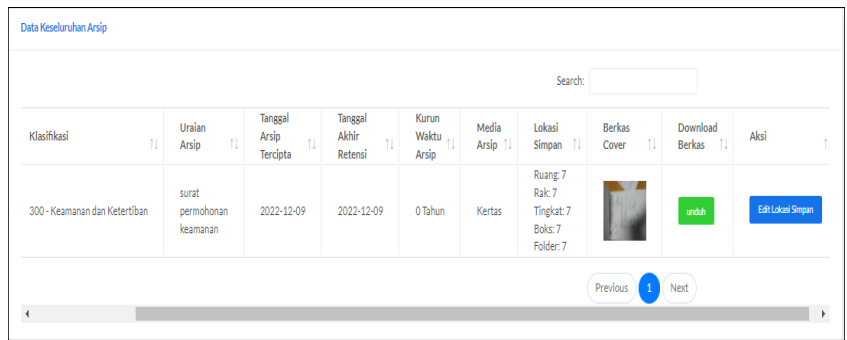

#### **3.3.4.1 Unduh**

.

Pada halaman admin dapat melakukan unduh arsip pada kolom "*download* berkas"

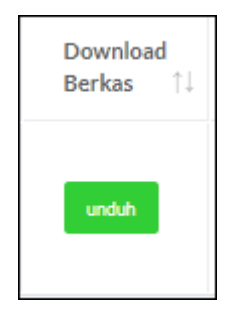

#### **3.3.4.2 Aksi**

Pada halaman admin dapat melakukan *edit* lokasi simpan arsip pada kolom "Aksi"

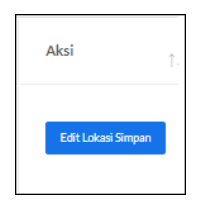

#### **3.3.4.3 Search**

Pada halaman admin dapat melakukan pencarian arsip dengan cara mengklik bagian "*search*" yang terdapat di atas *tabel*

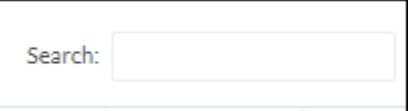

#### **3.3.4.4 Perpanjang Retensi**

Pada halaman admin dapat melakukan Perpanjag Retensi jika terdapat arsip yang melewati masa retensi yang telah di tentukan berdasarkan Jenis Retensi Arsip pada kolom aksi yaitu dengan cara mengklik tombol "Perpanjang Retensi" yang terdapat di kolom aksi

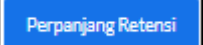

ketika memilih Perpanjang Retensi akan muncul tampilan seperti gambar dibawah ini

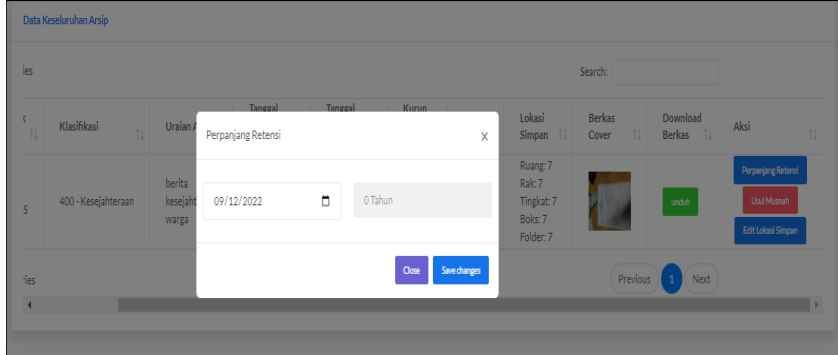

#### **3.3.4.5 Usul Musnah**

Pada halaman admin dapat melakukan Usul Musnah jika terdapat arsip yang melewati masa retensi yang telah di tentukan berdasarkan Jenis Retensi Arsip pada kolom aksi yaitu dengan cara mengklik tombol "Usul Musnah" yang terdapat di kolom aksi

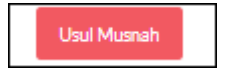

ketika memilih Usul Musnah akan muncul tampilan seperti gambar dibawah ini:

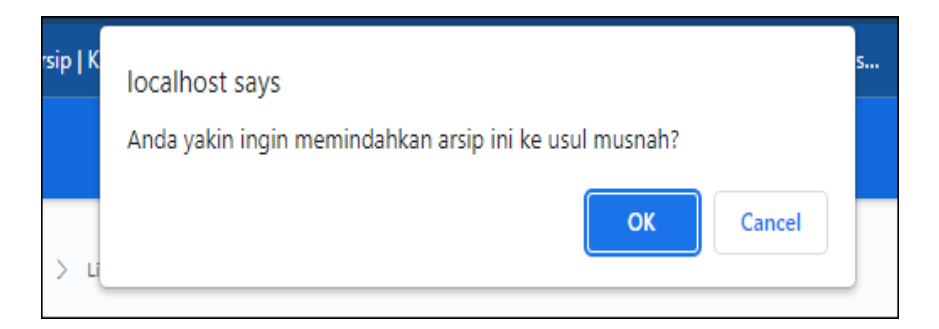

Jika memilih "OK" maka arsip tersebut akan pindah ke halaman usul musnah.

#### **3.3.5 Usul Musnah**

Menu Usul Musnah digunakan untuk memusnahkan atau menghapus data arsip dari tahun yang telah ditentukan berdasarkan jenis retensi aktif. Untuk tampilan dari menu Usul Musnah dapat dilihat seperti gambar.

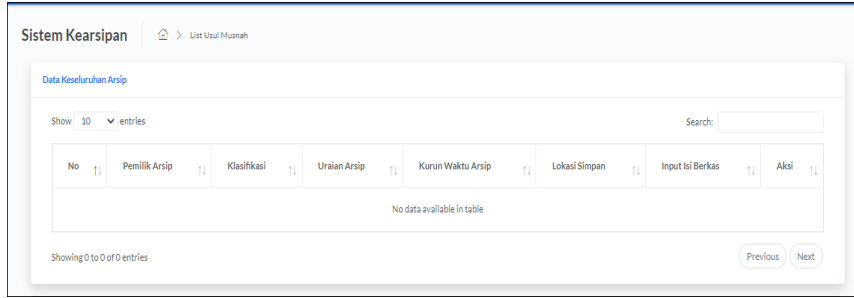

#### **3.3.6 Peminjaman dan Pengembalian**

Pada menu Peminjaman dan Pengembalian ini digunakan untuk melihat status proses peminjaman dan pengembalian suatu arsip.

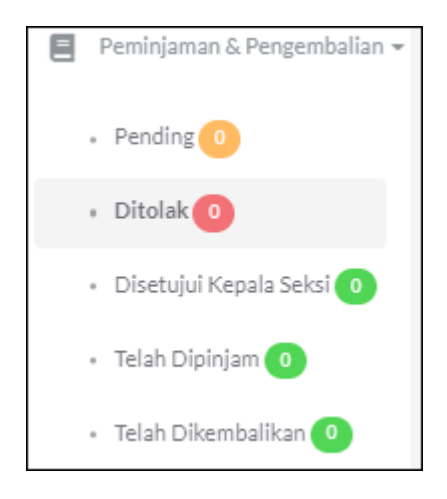

Dimana didalam menu *Input* Data Arsip terdapat menu :

- *Pending*
- Ditolak
- Disetujui Kepala Seksi
- Telah Dipinjam
- Telah Dikembalikan

#### **3.3.7 User**

Pada halaman *User* digunakan untuk melihat akun yang terdapat pada aplikasi SIARIF, yang pertama klik *user* kemudian akan muncul tabel seperti dibawah ini :

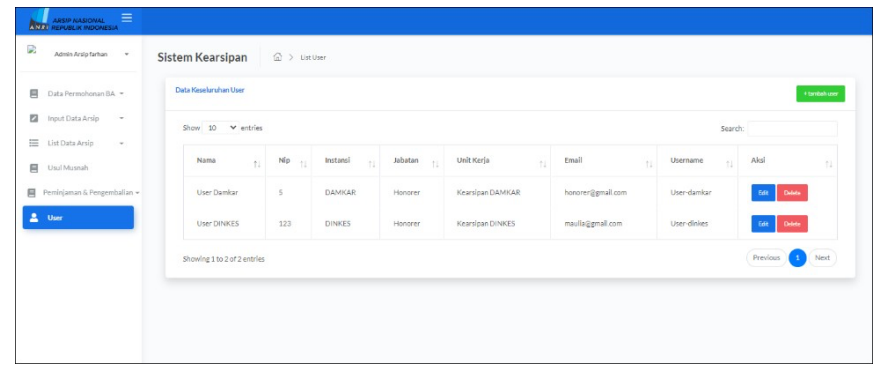

#### **3.3.7.1 Tambah User**

Pada halaman admin dapat melakukan tambah user yaitu dengan cara mengklik tombol "Tambah *User*" yang terdapat di pojok kanan atas :

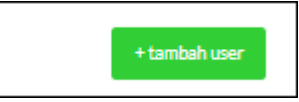

Ketika diklik "tambah *User*" akan muncul tampilan seperti ini

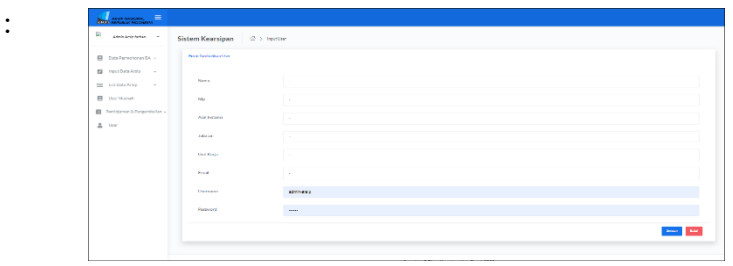

#### **3.3.7.2 Edit**

Pada halaman admin dapat melakukan edit *user* yaitu dengan cara mengklik tombol "edit" yang terdapat di kolom aksi :

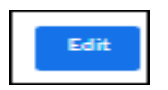

Ketika mengklik tombol edit akan muncul tampilan seperti ini :

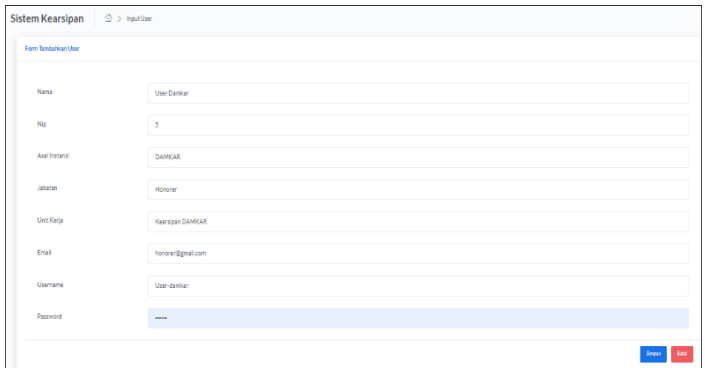

#### **3.3.7.3 Delete**

Pada halaman admin dapat melakukan *Delete User* yaitu dengan cara mengklik tombol "Delete" yang terdapat dikolom aksi :

#### **3.3.8 Keluar (***Logout***)**

Pada halaman Keluar digunakan untuk keluar dari halaman utama aplikasi, yang pertama klik nama pengguna yang berada pada pojok kiri atas seperti pada gambar kemudian klik *Logout*.

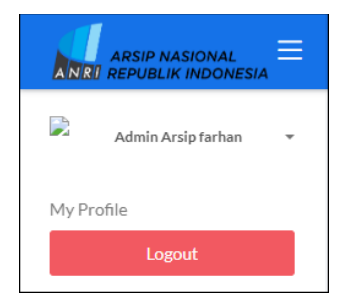

Kemudian klik tombol keluar yang berada dimenu.

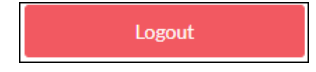